# Návod na EZAK

Zakázky I. a II. kategorie https://zakazky.mmdecin.cz Včetně všech výjimek Směrnice. Zveřejňuje předkladatel výjimky.

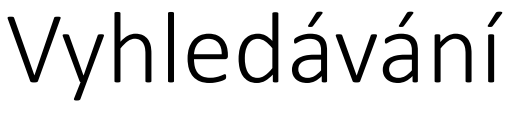

 $\dot{\mathbb{F}}$ 

ZADÁVACÍ ŘÍZENÍ

#### Předběžná oznámení a<br>Na Vočejné zakázk

### **E** Vyhledávání

- **EXERCITE EXECUTE EXECUTE E** Minitendry
- $\Box$  DNS
- **E** Přehledy
- 
- Nové zadávací řízení
- **N** Kalendář akcí/událostí
- Výpis el. úkonů

Lze zadat podmínky hledání

- Název
- Druh, režim, cena atd….

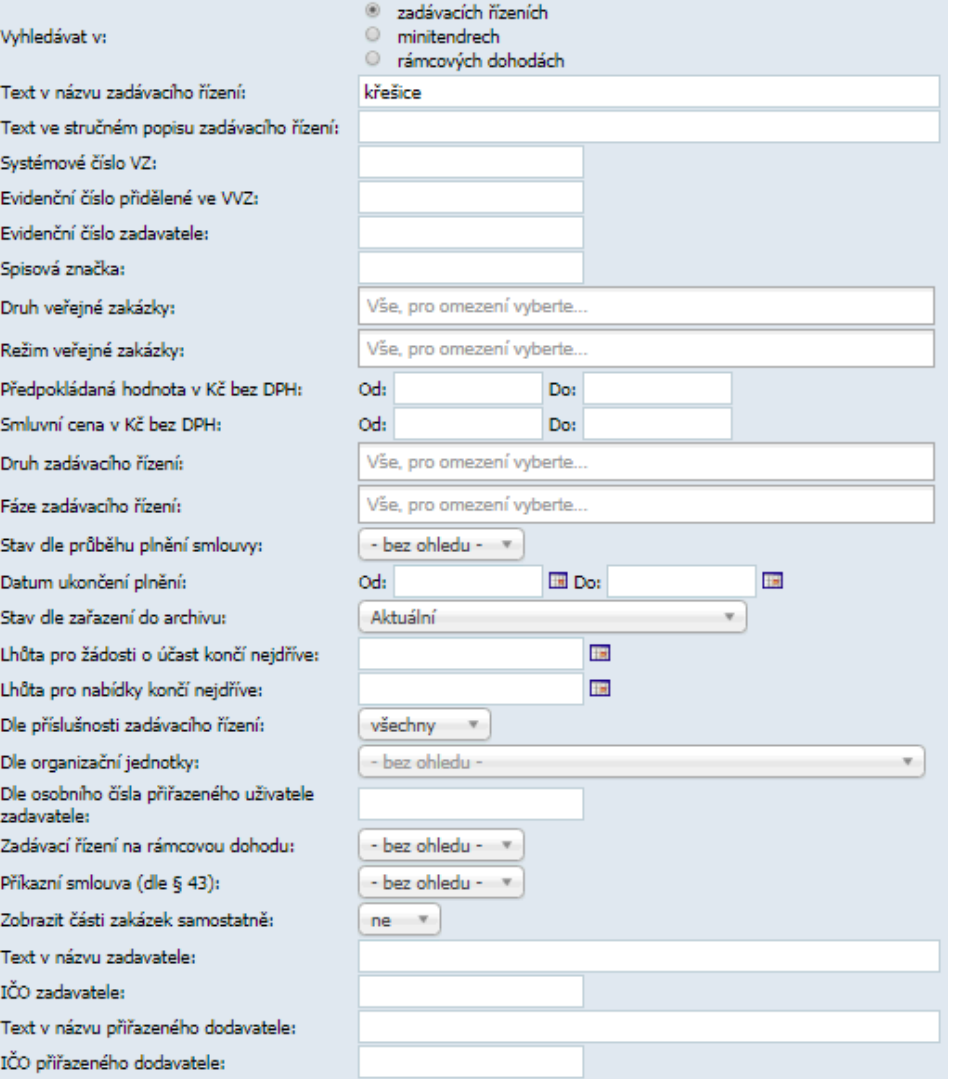

# Tip po přihlášení zvolte přehled veřejných zakázek uživatele či oddělení

## Přehled veřejných zakázek oddělení

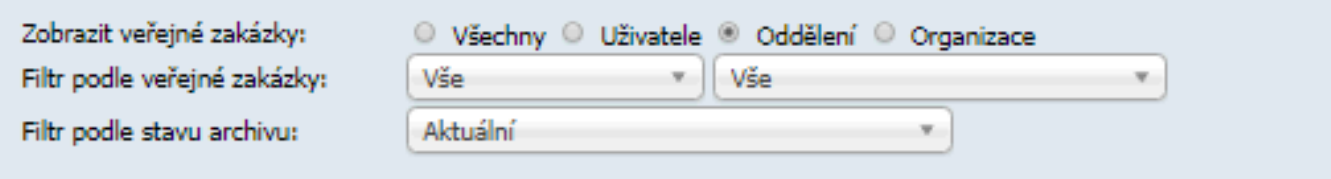

!!!Provádět i ukončení zakázky – tj. uvést skutečnou částku a datum ukončení plnění!!! Tento tip je vhodný pro rychlý přehled zakázek, které uživatel zadal.

# I. Kategorie – do 100 tis. Kč bez DPH

- Vložení veřejné zakázky
- Zjištění systémového čísla (pro uvedení do objednávky, smlouvy a následně faktury)
- Zveřejnění zprávy
- Zveřejnění zakázky po uzavření objednávky či smlouvy
- Zveřejnění smlouvy či objednávky v ISRS

# II. Kategorie od 100 tis. do 200 tis. Kč bez DPH

- Vložení veřejné zakázky
- Zjištění systémového čísla (pro uvedení do objednávky, smlouvy a následně faktury)
- Přiřazení 3 subjektů
- Zaslání výzvy (poptávky)
- Přijmutí a vyhodnocení nabídek
- Zveřejnění zprávy
- Zveřejnění zakázky po uzavření objednávky či smlouvy
- Zveřejnění smlouvy či objednávky v ISRS

 Přihlášení do systému, v levém menu volba "Nové zadávací řízení

## ZADÁVACÍ ŘÍZENÍ

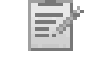

- Předběžná oznámení  $\rightarrow$
- Veřejné zakázky
- **Vyhledávání**  $\vert$   $\rangle$
- Rámcové dohody IУ.
- Minitendry l >
- **DNS**
- Přehledy
- Nové zadávací řízení
- Kalendář akcí/událostí
- Výpis el. úkonů Þ.

### Nové zadávací řízení

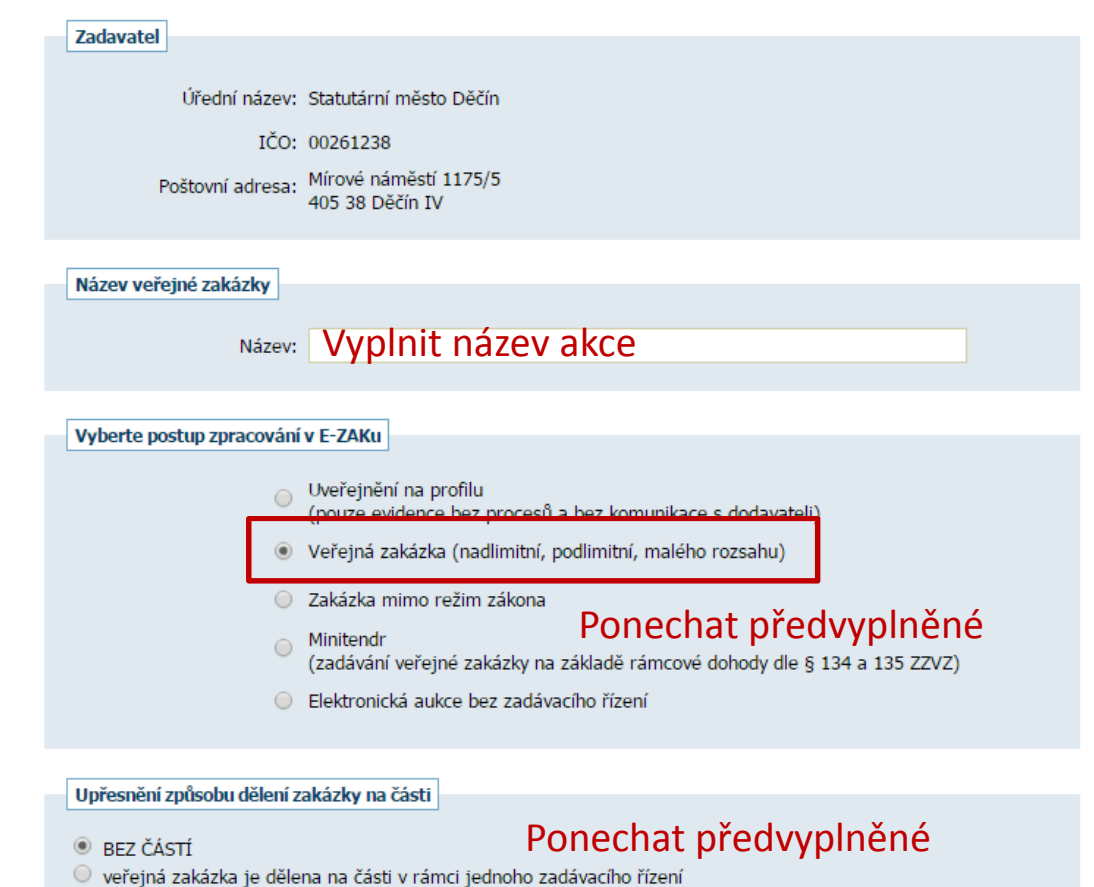

- 
- $\odot$  veřejná zakázka je dělena na části, které budou realizovány v samostatných zadávacích řízeních

Pokračova

- O bude použito Oznámení o zakázce resp. odeslána výzva
- O bude použito Oznámení předběžných informací

## Editace veřejné zakázky

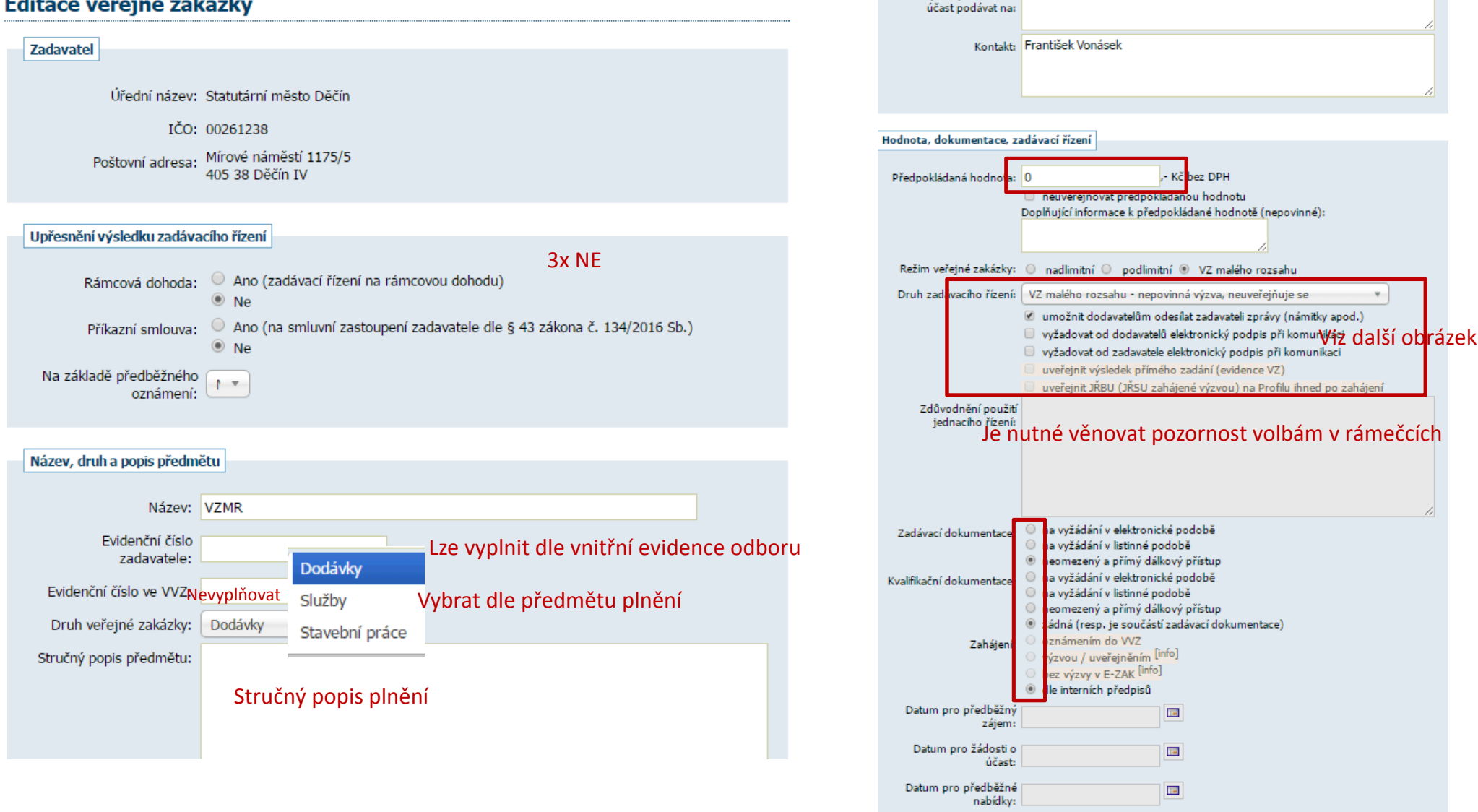

Adresa kontaktního místa

Nabídky, resp. žádosti o prostřednictvím elektronického nástroje E-ZAK

Datum předložení 20.06.2017 08:00

jednací řízení bez uveřejnění (nedoporučeno)

jednací řízení s uveřejněním (nedoporučeno)

jednací řízení s uveřejněním zahájené předběžným oznámením (nedoporučeno)

soutěžní dialog (nedoporučeno)

zjednodušené podlimitní řízení (nedoporučeno)

přímý nákup / evidence VZ

přímá objednávka

VZMR s uveřejněním výzvy

VZMR - uveřejnění výsledku po podpisu smlouvy

V rozbalovacím menu pole druh zadávacího řízení jsou tyto možnosti viz obr. Vlevo. Pro potřeby zadání VZMR I. a II. kategorie bude využíváno:

- I. Kategorie přímý nákup/evidence VZ (lze i VZMR uveřejnění po výsledku podpisu smlouvy)
- II. Kategorie uveřejnění výsledku po podpisu smlouvy bude osloven uzavřený okruh firem. Výzva není veřejná. Nejsou přijímány nabídky od firem, které nebyly osloveny. Tuto možnost lze použít i pro I. kategorii.

III. Kategorie VZMR s uveřejněním výzvy (nad 200 tis. – provádí odd. VZ) Osloveny 3 firmy. Výzva veřejná. Jsou přijímány nabídky od firem, které nebyla osloveny. Tato možnost lze použít i pro předchozí dvě kategorie.

Datum – výběr z kalendáře, pokud budou podávány nabídky

Lze zaslat nabídky elektronicky i listinné. Listinné by měly být zaevidovány v EED. Elektronické jsou v nástroji.

Uvidíte nabídkovou cenu ihned po otevření nabídek. Doporučuji zaškrtnout volbu souhlas k otevření se uděluje pro všechny nabídky najednou.

Zahájení: O oznámením do VVZ výzvou / uveřejněním <sup>[info]</sup> bez výzvy v E-ZAK <sup>[info]</sup> dle interních předpisů Datum pro předběžný **THE** zájem: Datum pro žádosti o **THE** účasti Datum pro předběžné **THE** nabídkv: Datum předložení **THE** nabídky:

#### Elektronické nabídky a žádosti o účast

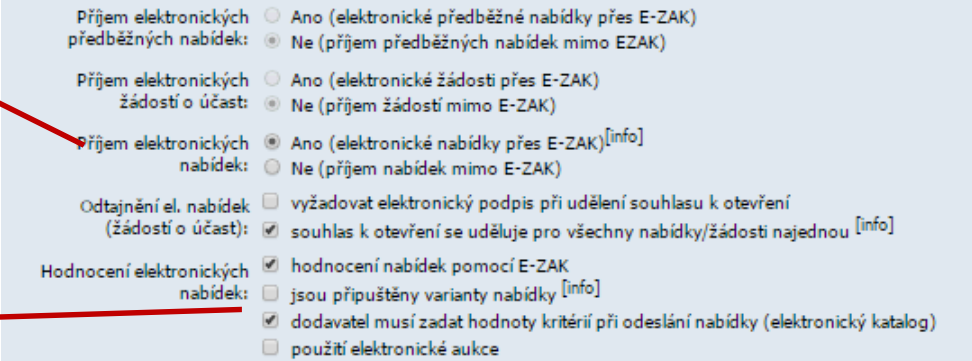

Interní poznámka není nutná vyplnit. Tlačítko ULOŽIT naopak nutné je

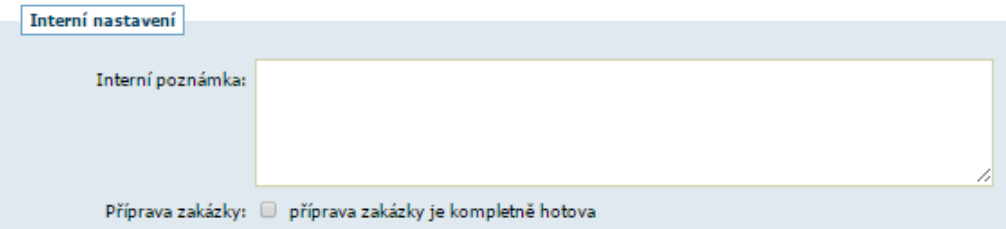

zpět Uložit

Po uložení předchozích úkonů se zobrazí následující obrazovka – viz obrázek.

Vždy již vytvořené lze upravit – přes černé tlačítko upravit 1

Systémové číslo je zde viz 2.

V případě vlastní číselné řady se zde ještě zobrazí i toto pořadové číslo.

3 zde se zobrazuje fáze, ve které zakázka je

### Veřejná zakázka: VZMR el. úkom vvtvořit kon Informace o veřejné zakázce **DBID: 5336** fáze zadávacího řízení Systémové číslo VZ: P17V00000368 Nabídku podat do: 20.06.2017 08:00 Příprava Tato zakázka je ve stádiu přípravy. Veškeré údaje jsou dostupné pouze pověřeným osobám. Název, druh veřejné zakázky a popis **Zadavatel** předmětu  $\mathfrak b$  Úřední název: Statutární město Děčín  $\pm$  IČO: 00261238 Název: VZMR Poštovní adresa: » Druh veřejné zakázky: Stavební práce Mírové náměstí 1175/5 Postup zadání, předpokládaná hodnota 405 38 Dečín IV Adresa kontaktního místa Postup: VZ malého rozsahu - nepovinná Nabídky, resp. žádosti o účast podávat na: výzva, neuveřejňuje se prostřednictvím elektronického nástroje E-ZAK » Režim veřejné zakázky: VZ malého rozsahu (https://demo.zakazkv-online.cz) **Kontakt** referent

Informace o veřejné zakázce – bude vyplněno vždy (viz předchozí obr.)

Do sekce zadávací dokumentace lze vložit podmínky plnění veřejné zakázky včetně slepého položkového soupisu prací k nacenění. Případně text poptávky atd.

Hodnocení nabídek, nastavit kritérium hodnocení.

Interní dokumenty – lze vložit cokoliv – poznámky, usnesení RM apod.

Do veřejných dokumentů vložit zprávu o posouzení nabídek, uzavřenou smlouva či objednávku.

Oprávněné osoby za zadavatele – zde bude vždy administrátor VZMR.

Oprávněné osoby za dodavatele – vybrané min. 3 subjekty, které budou osloveny k podání nabídky.

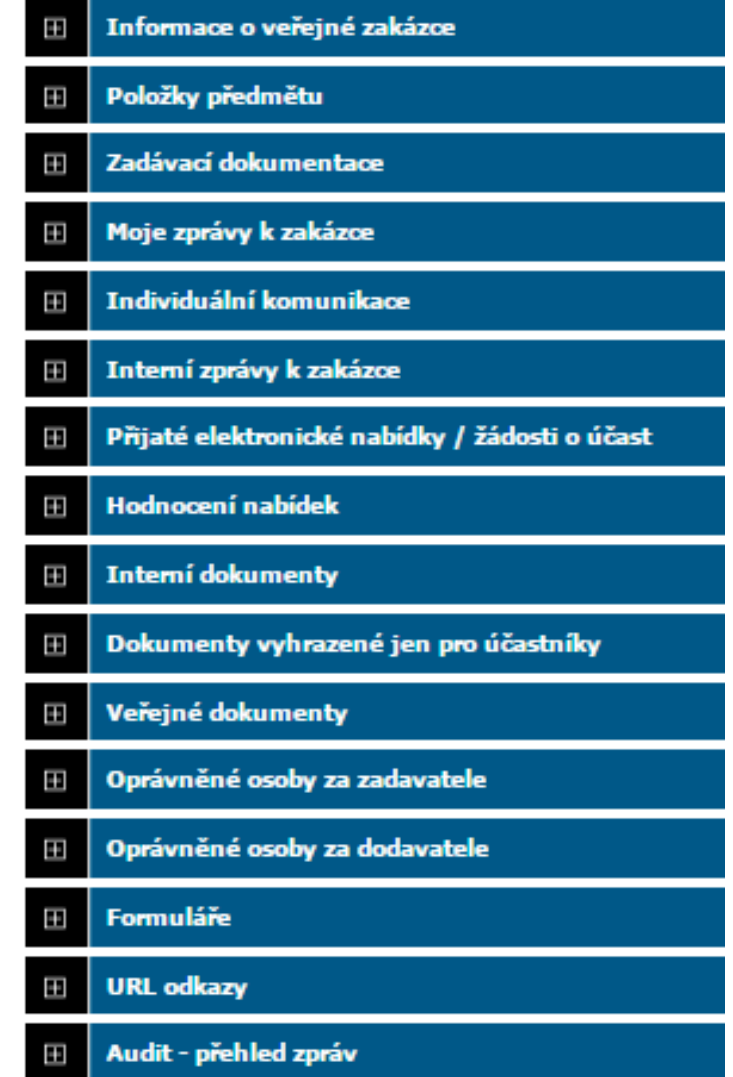

## Nastavení hodnocení nabídek

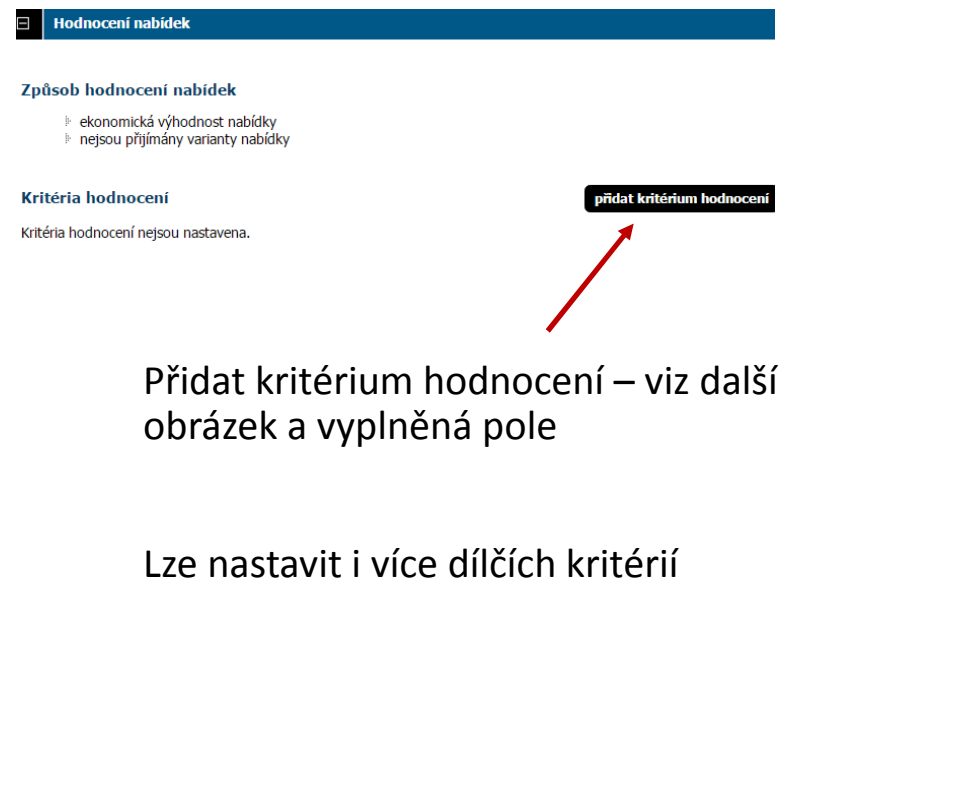

### Nastavení kritéria hodnocení

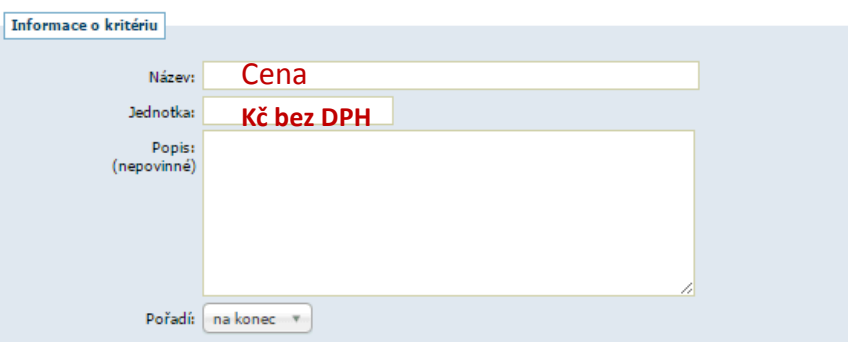

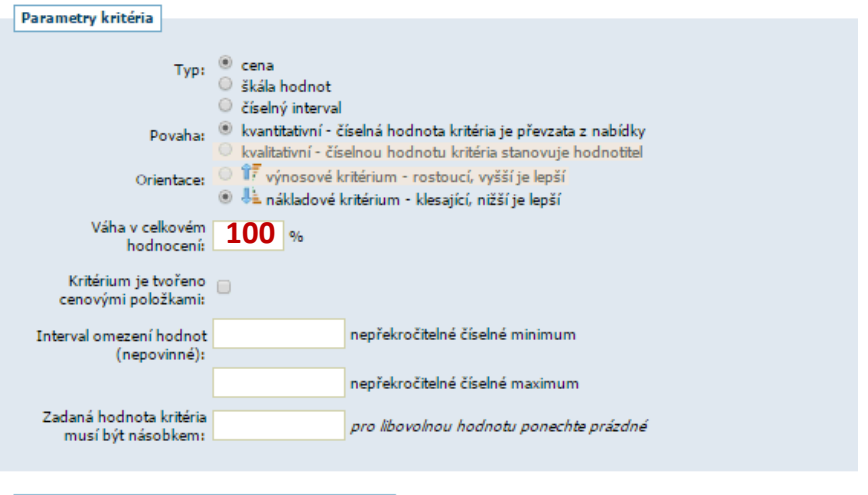

#### Metoda porovnání hodnot nabídek v rámci kritéria

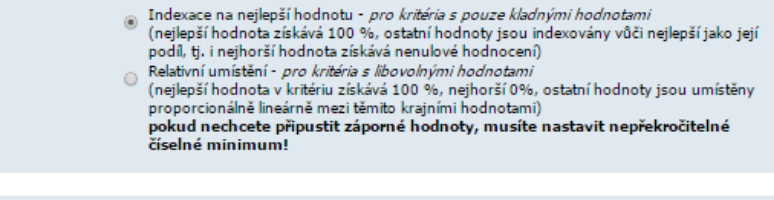

zpět uložit

## Sekce veřejné dokumenty

Vkládá se smlouva, dodatky, objednávka, zpráva o hodnocení

Veřejné dokumenty

přidat veřejný dokument

Žádné dokumenty k zobrazení.

E

Ī

V kategorii se nastaví druh dokumentu

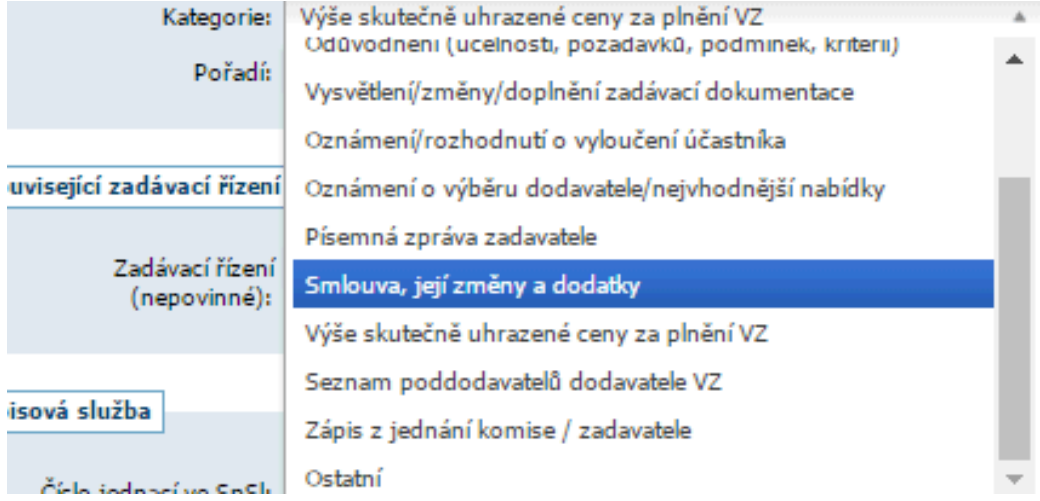

## Oprávněné osoby za zadavatele

## Zvolte nastavit oprávnění

Žádná administrátorská organizace není přiřazena.

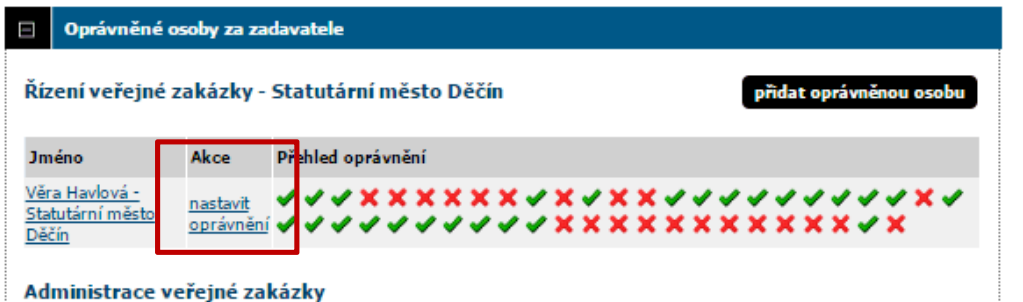

Následně v šablonách vyberte VZMR do 200 -> aplikovat šablonu oprávnění -> uložit

## Nastavení oprávnění uživatele

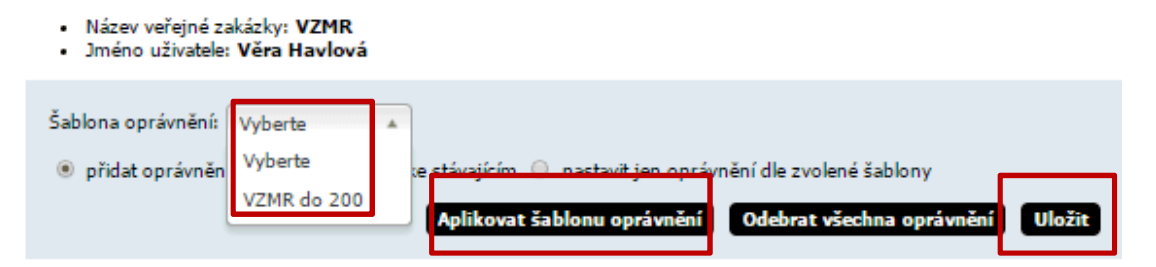

#### Dokumentace a dokumenty

 $\mathbb{F}$  $\Gamma$  $\Box$ 

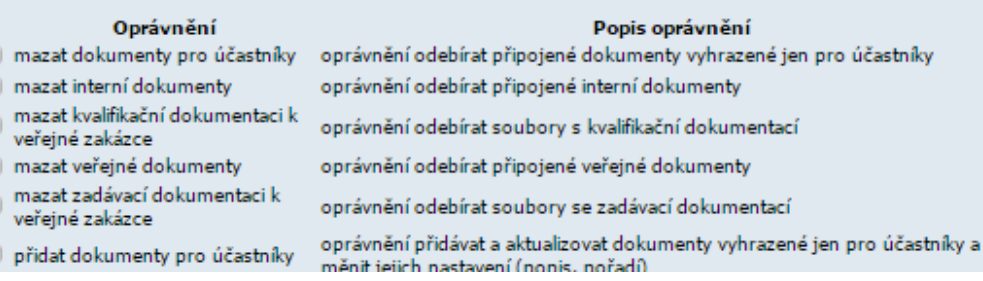

## Oprávněné osoby za dodavatele

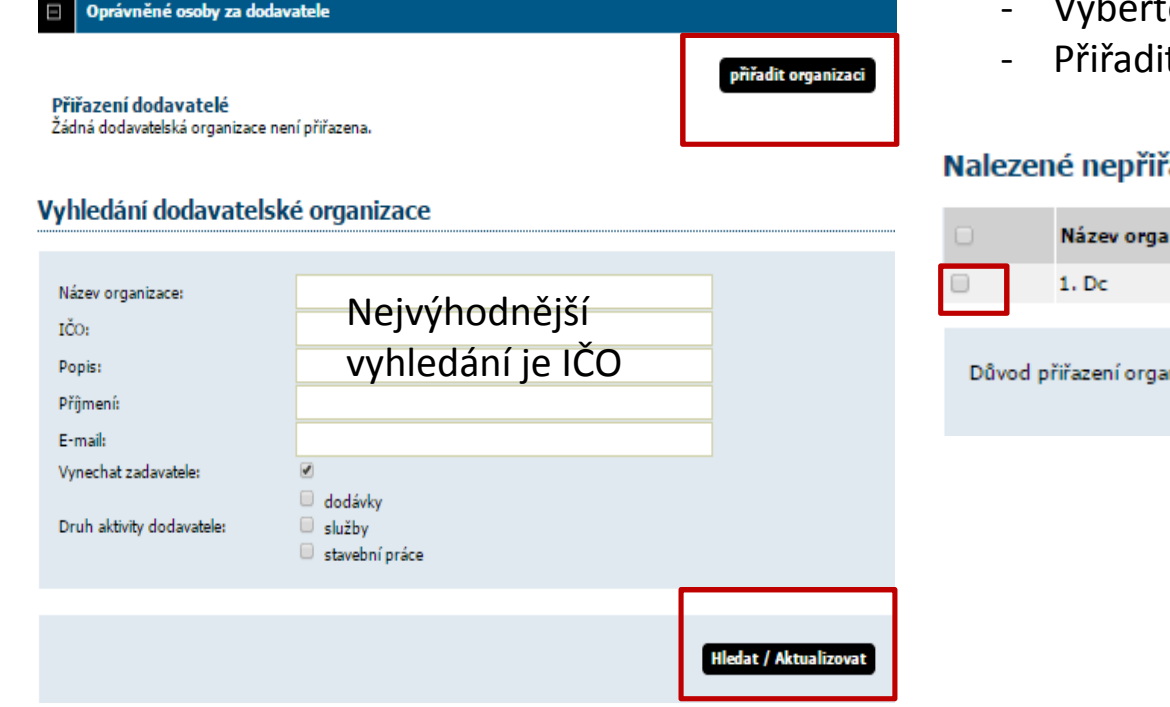

## Po zobrazení vyhledané organizace

- Zaškrtnutí
- te důvod přiřazení <mark>– výzv</mark>a
- it organizaci (3x)

## řazené organizace

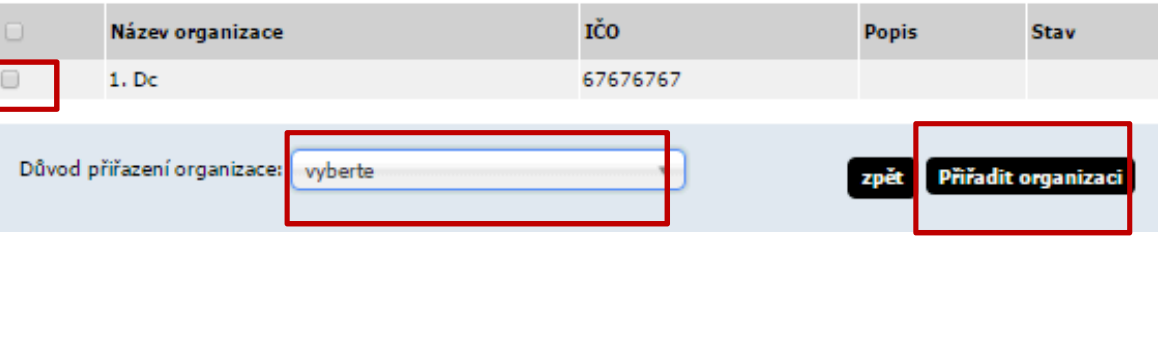

## Přidání nového dodavatele

- Dva údaje IČO a kontaktní e -mail
- Katalog organizací (levé menu dole)
- Vyplnit IČO načíst z ARES
- Email doplnit funkční e-mail dodavatele
- Nechat zaškrtnuto e-mailové upozornění
- Povinnost el. podpisu smazat
- Na uvedený e-mail bude doručena výzva s aktivním linkem k dokončení registrace.
- Dodavatel si zvolí přihlašovací jméno a heslo a volí obejít el. podpis. Nic víc se nevyplňuje.
- Jedno IČO = jedna registrace.
- Lze mít více osob z jednoho IČ v E ZAKU.

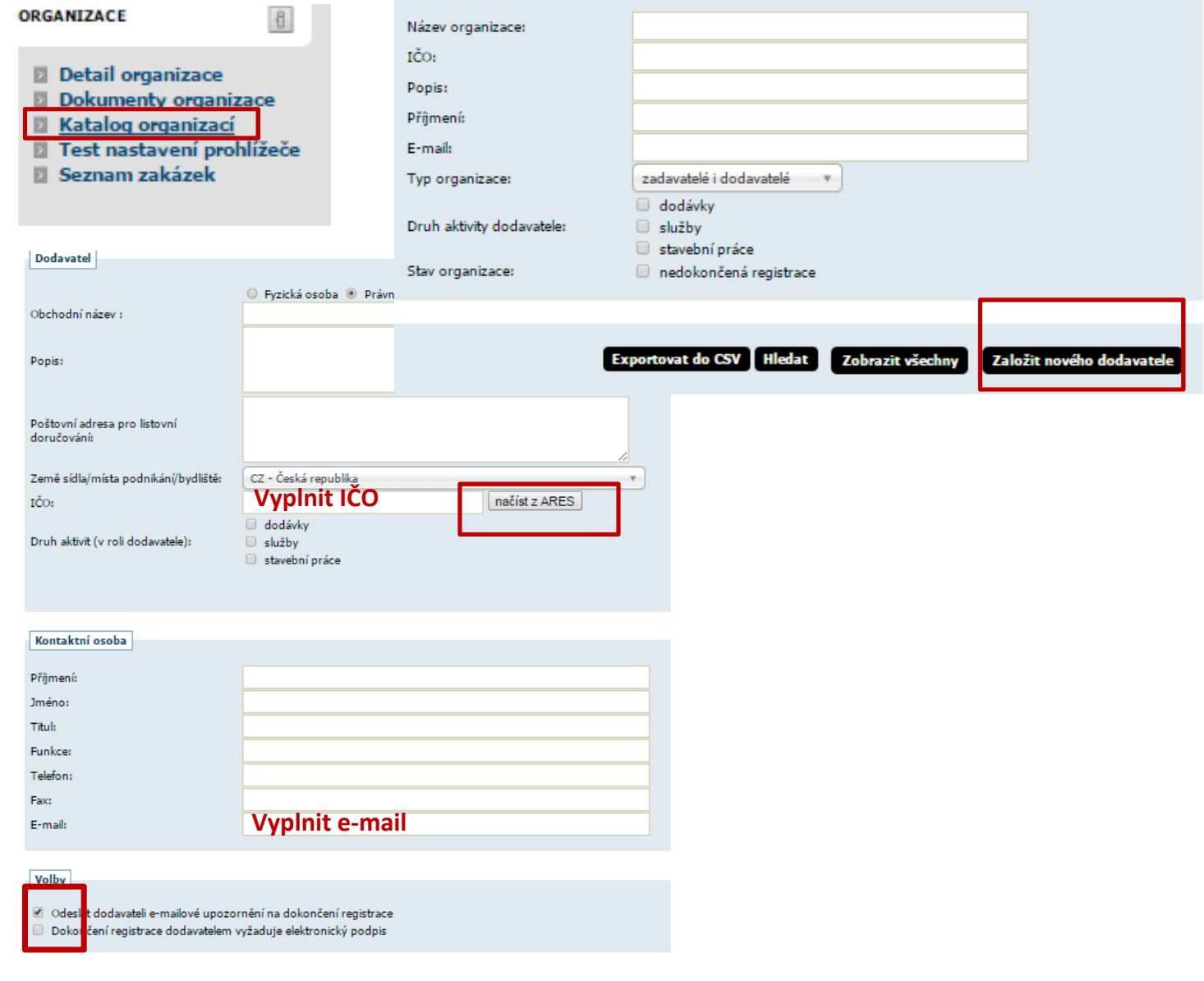

Nad sekcí informace o VZ tlačítko poslat výzvu

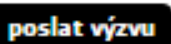

1) Do okna napište zprávu dodavatelům.

Např.: poptáváme u Vás služby uvedené

- v přiloženém souboru,
- publikované v sekci zadávací dokumentace.
- 2) přiložit soubor
- 3) pokračovat

#### Nová zpráva - výzva

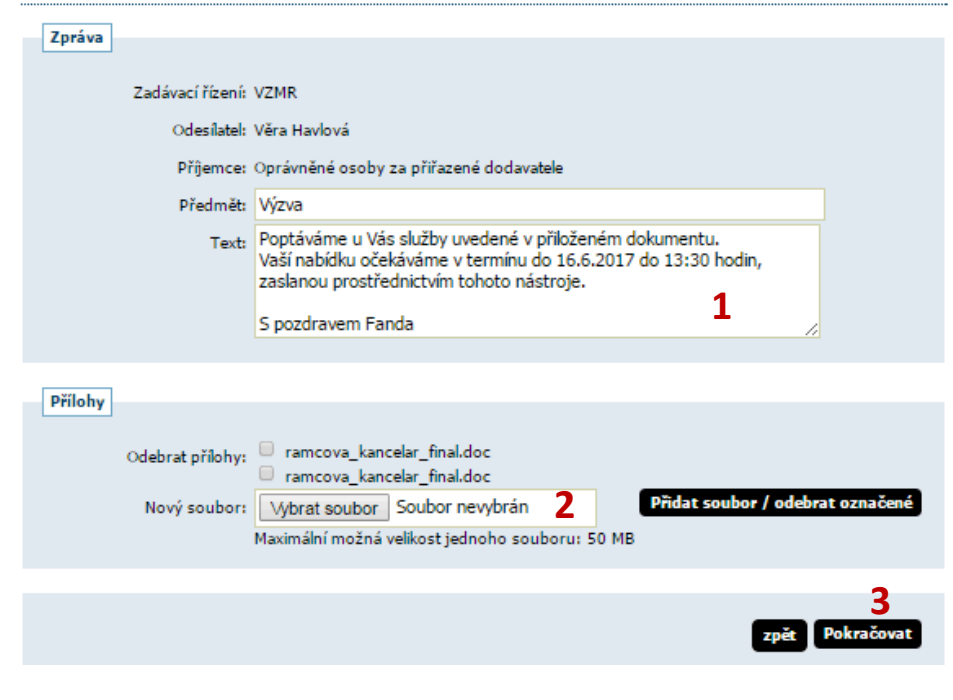

### Podepsání zprávy

Před podepsáním a odesláním zprávy, prosím, zkontrolujte všechny údaje a případné přílohy. Podepsání zprávy elektronickým podpisem slouží k elektronickému ověření totožnosti odesílatele. K tomu je potřeba mít platný zaručený elektronický podpis založený na kvalifikovaném certifikátu (tzv. uznávaný el. podpis), který je uložen (vyexportován) v souboru P12 nebo PFX a to včetně úplné certifikační cesty (tj. včetně certifikátů vydávající autority).

Odpovídající soubor s certifikátem zvolte níže pomocí tlačítka pro výběr souboru z vašeho počítače, zadejte heslo k certifikátu a následně klikněte na tlačítko Načíst certifikát. Po kontrole správnosti údajů z certifikátu klikněte na tlačítko Podepsat a odeslat (nebo vyberte jiný soubor s certifikátem).

Více podrobností naleznete v uživatelské příručce (pdf, 1.97 M8) v kapitole věnované podepisování bez java appletu.

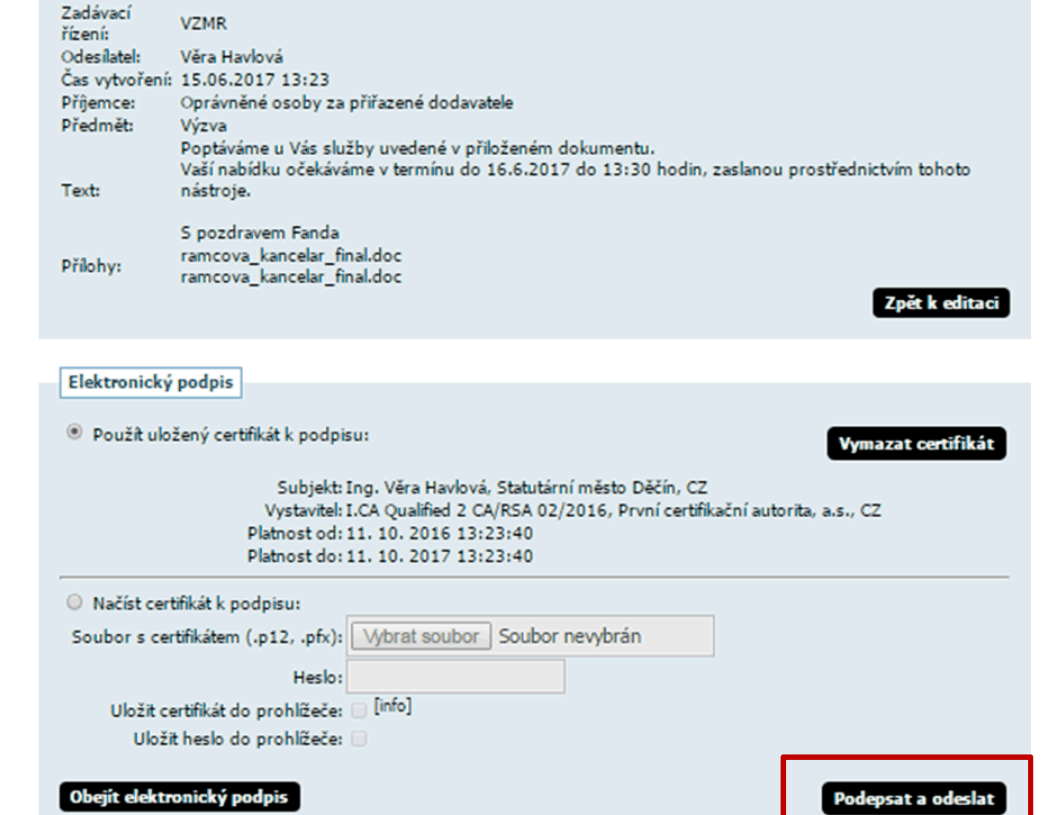

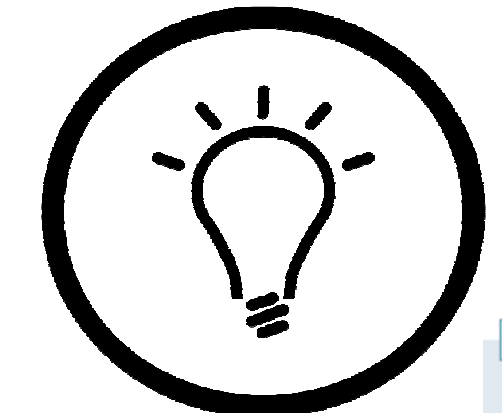

V případě, že nejsou vidět některé možnosti doporučuji:

Zkontrolovat nastavení oprávnění zadavatele, případně označit měnit stav VZ manuálně (v poslední sekci práv)

### Zadávací řízení

 $\overline{\mathscr{L}}$ 

 $\overline{\mathcal{L}}$ 

### Oprávnění

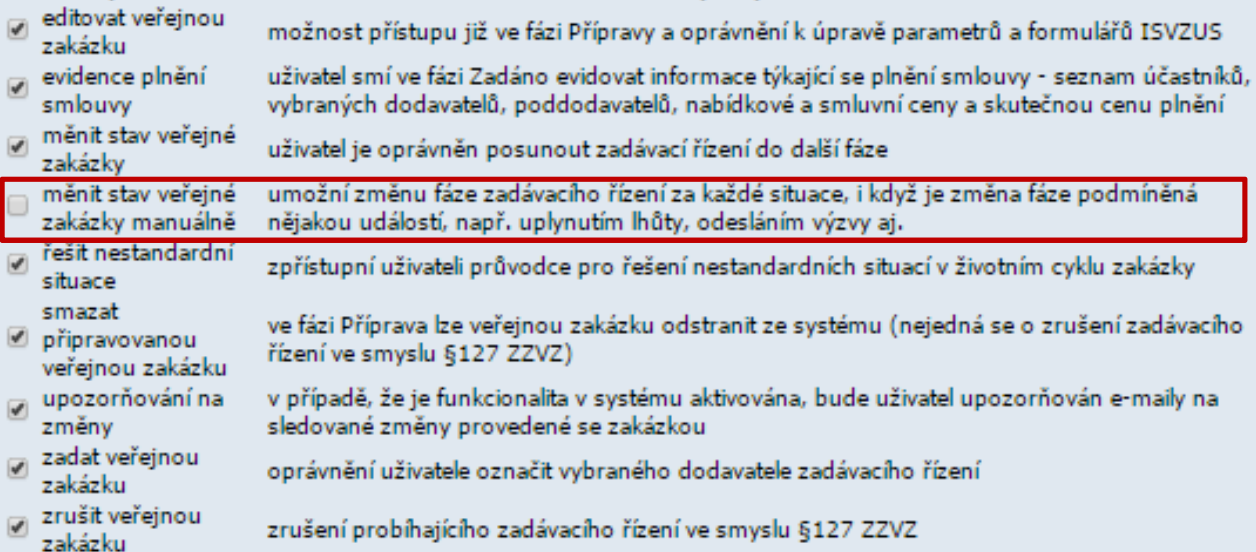

Popis oprávnění

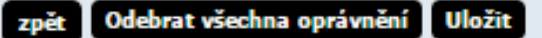

## Co udělá dodavatel – pohled ze strany dodavatele

Dodavateli přijde odkaz na zprávu v E-ZAKU Po přihlášení si jí zobrazí v přijatých zprávách – klikne na název VZ V pravém horním rohu bude mít tlačítko

poslat nabídku

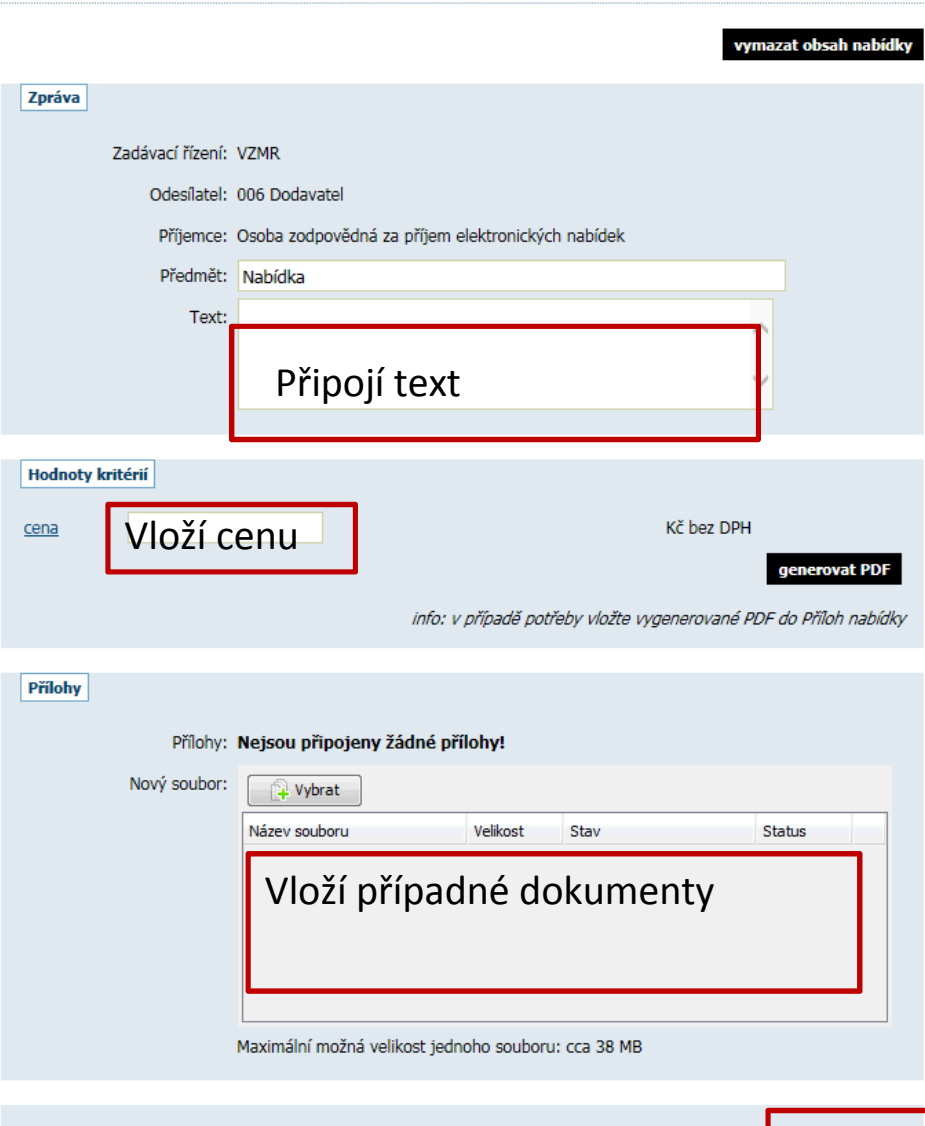

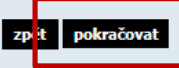

#### **Nabídka**

## Podepsání nabídky

### Obejít elektronický podpis

Před podepsáním a odesláním zprávy, prosím, zkontrolujte všechny údaje a případné přílohy. Podepsání zprávy elektronickým podpisem slouží k elektronickému ověření totožnosti odesílatele. K tomu je potřeba mít platný a správně nainstalovaný kvalifikovaný certifikát. Odpovídající certifikát vyberte z tabulky vpravo, která obsahuje certifikáty nainstalované ve vašem systému. Pokud máte certifikát uložen v souboru P12 nebo PFX, můžete jej načíst tlačítkem "..." a v tom případě bude potřeba také vyplnit Heslo pro certifikát. Zprávu podepište a odešlete tlačítkem Podepsat.

Podrobné informace naleznete v manuálu appletu elektronického podpisu (pdf, 862.47 KB).

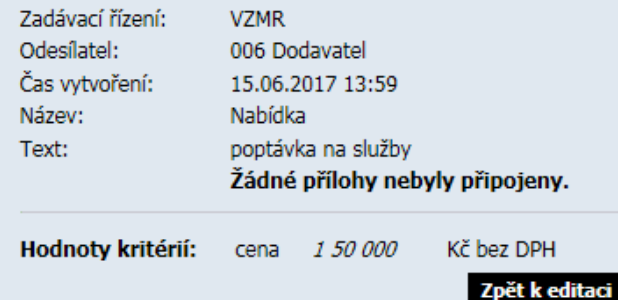

Vyberte certifikát k podpisu (a zadejte heslo) © Certifikát mám uložen v svstému: Vystaveno pro Organizace Ing. Věra Havlová Statutární město Děčín I.O  $\overline{\mathbf{H}}$  $\overline{\mathbb{R}}$  $\overline{\phantom{0}}$ O Certifikát ze souboru .p12 nebo .pfx:  $\sim$ Heslo: Podepsat

## Následně dodavatel zvolí

- Podepsat nabídku

## nebo

- Obejít elektronický podpis

Po uplynutí lhůty pro podání nabídek se změní fáze<br>zadávacího řízení na fázi Hodnocení

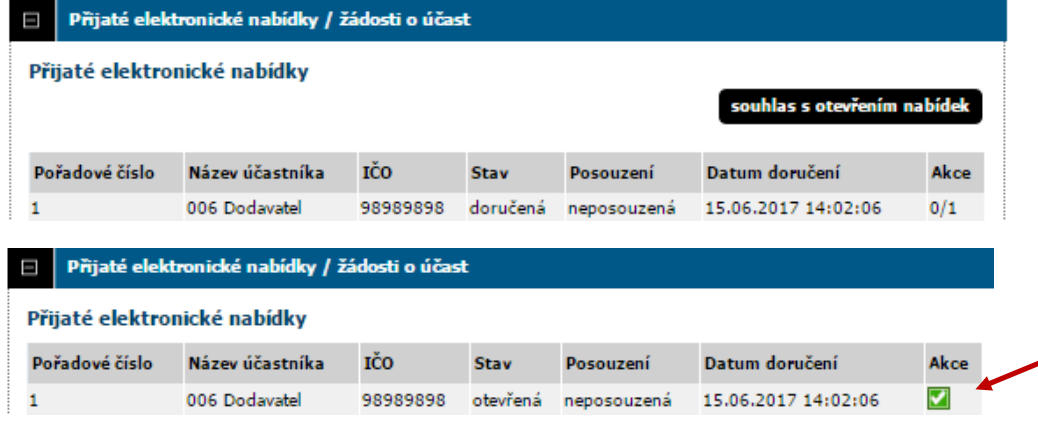

V sekci přijaté elektronické nabídky zvolte souhlas s otevřením nabídek - > udělit souhlas k otevření nabídek

> Klikem na zelenou fajfku se otevře nové okno viz obrázek níže

#### **Nabidka**

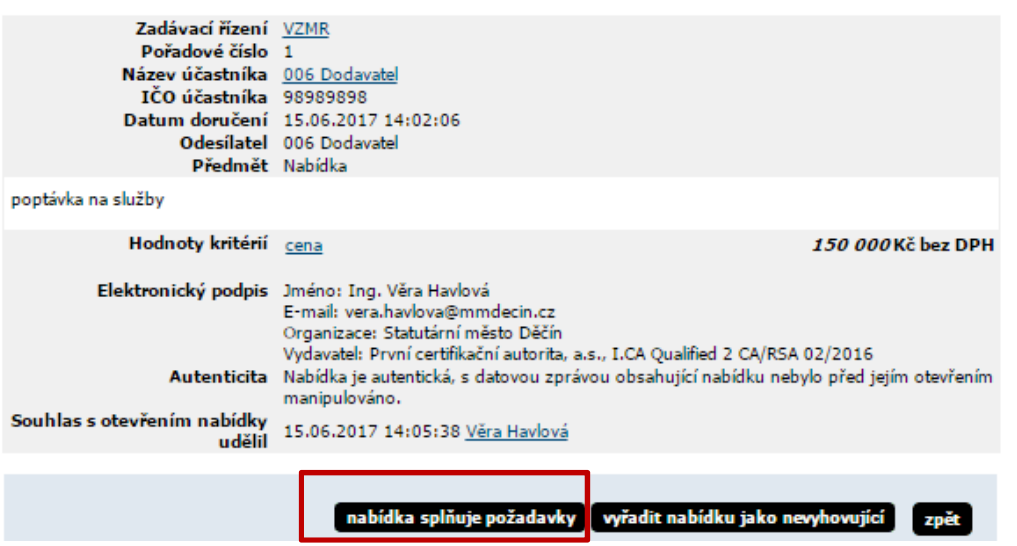

Zobrazí se text, který dodavatel napsal, případně přílohy a zejména jeho nabídková cena. V případě těchto zakázek I. a II. kategorie vždy bude použito tlačítko Nabídka splňuje požadavky

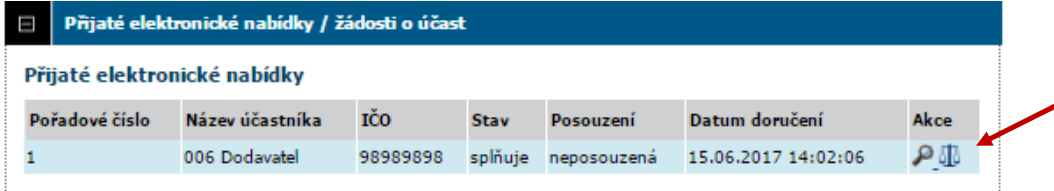

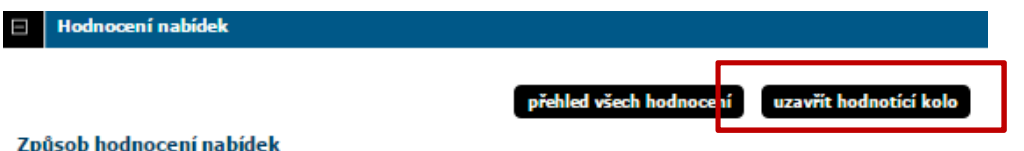

#### Způsob hodnocení nabídek

• ekonomická výhodnost nabídky

 $\pm$  nejsou přijímány varianty nabídky

#### Kritéria hodnocení

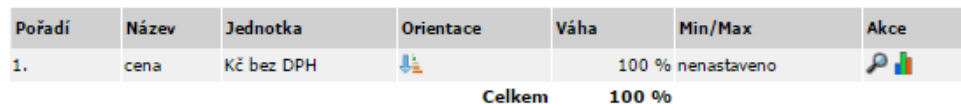

#### Hodnocené nabídky - 1. kolo

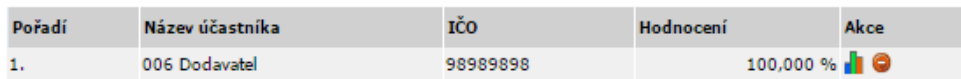

Přes ikonu vah zařadíte nabídku do hodnocení

Před dalším úkonem vyřadíte případně v sekci dodavatel ty vyzvané, kteří nepodali nabídku

## Sekce hodnocení a uzavřít hodnotící kolo

V případě více nabídek se automaticky nabídky seřadí dle své výhodnosti

Následně v úvodní sekci Informace o veřejné zakázce zvolíte ukončit vyhodnocování

## fáze zadávacího řízení Hodnocení Probíhá vyhodnocení zakázky. Akce: ukončit vyhodnocování - Zakázka bude vyhodnocena. zrušit zakázku - Zakázka bude zrušena.

fáze zadávacího řízení Vyhodnoceno Zakázka je vyhodnocena. **Akces** zadat zakázku - Zakázka bude zadána vybranému zrušit zakázku - Zakázka bude zrušena. **Registr smluv** 

Zařazení dokumentu: i zařadit dokument do Registru smluv

Plnění smlouvy na základě veřejné zakázl

Zadat zakázku, vyplníte jednotlivá okénka, zejména datum uzavření smlouvy či objednávky

Do sekce veřejných dokumentů (přes rozbalovací menu vybrat druh dokumentu) přidat zprávu o zadání (viz příloha Směrnice)

Smlouvu či objednávku ve strojově čitelném kódu (přes rozbalovací menu vybrat druh dokumentu)

Pro zveřejnění v ISRS je nutné zaškrtnout

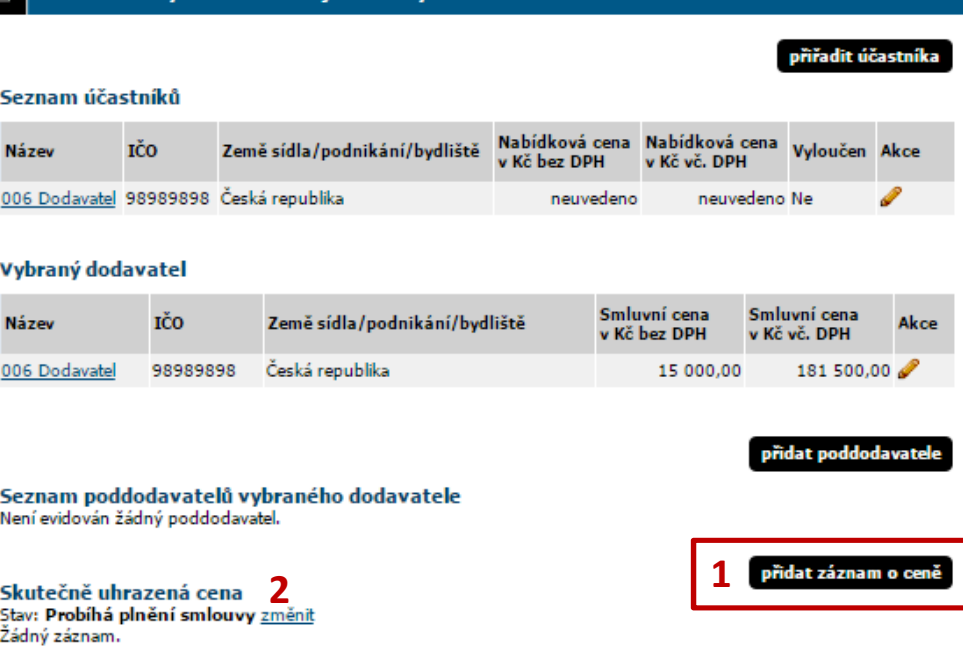

Po ukončení plnění zveřejnit skutečnou částku – sekce plnění smlouvy na základě VZ

1) vložit údaje

2) změnit a vložit datum ukončení plnění

Zadáním veřejné zakázky a zejména uvedením skutečně uhrazené částky jste ukončili veřejnou zakázku. Nyní můžete tuto VZ zařadit do archivu.

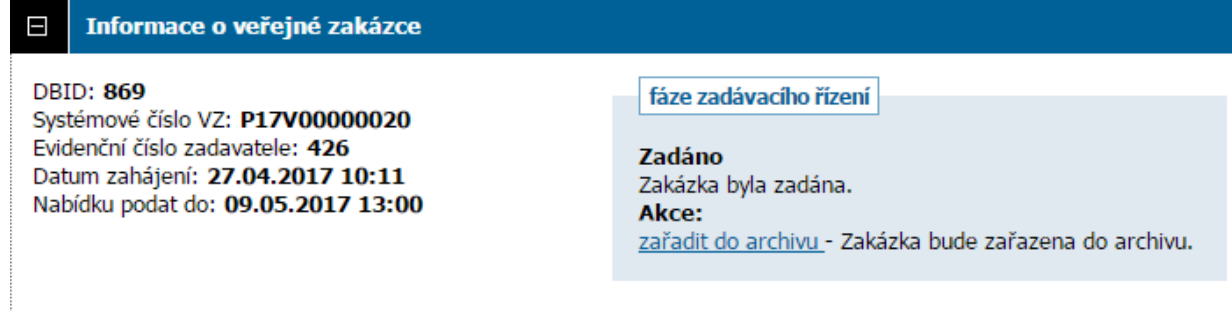

A to je vše